## **Webpilot**

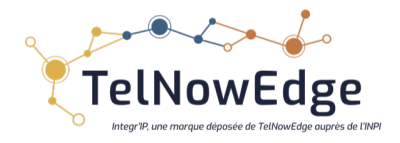

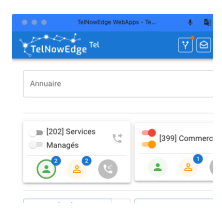

**Manuel Utilisateur**

Un produit Open Source issu des équipes R&D et Services Managés TelNowEdge – 38 Montbonnot - France

Licence Apache 2.0 - Explications

© Version 2023 ©TelNowEdge

# Table des matières

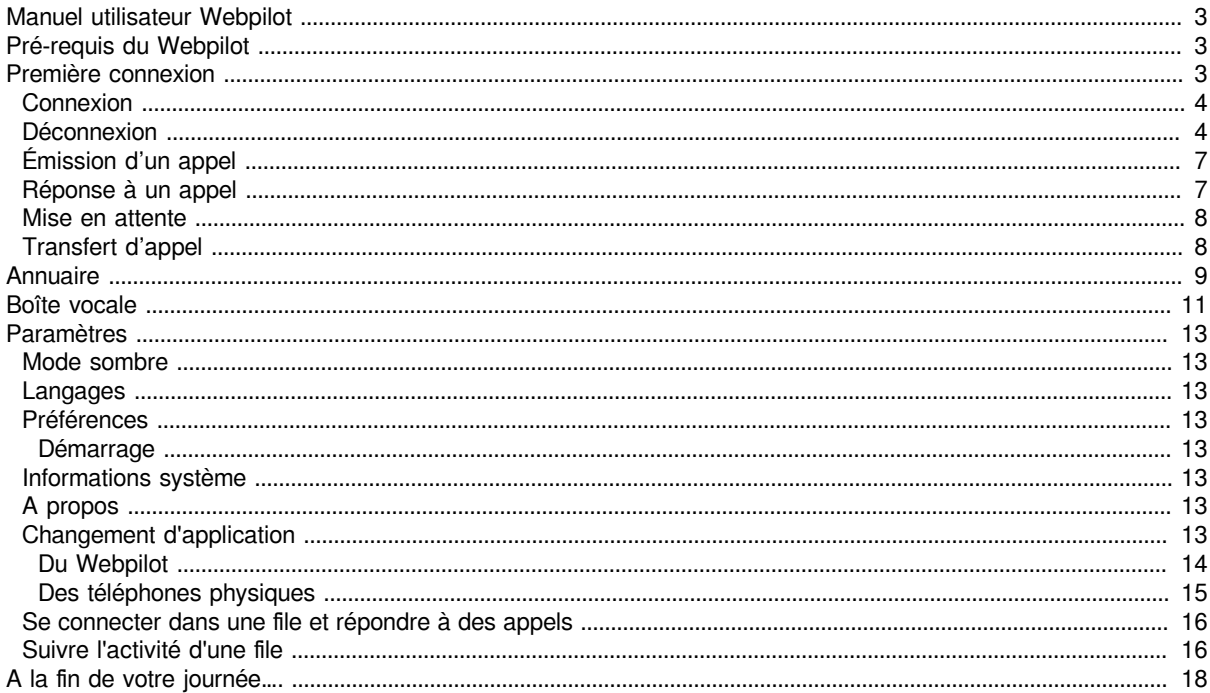

### **Manuel utilisateur Webpilot**

Les évolutions des modes de travail en entreprise ont fait émerger de nouveaux besoins auxquels de nouvelles technologies apportent des solutions. L'utilisation d'un Webpilot permet de profiter des fonctions des systèmes de téléphonie TelNowEdge à partir d'un ordinateur tout en pilotant un téléphone physique.

### **Pré-requis du Webpilot**

Le WebPilot se concrétise via un URL qui est propre à chaque usage de chaque client

L'utilisation d'un Webpilot requiert une identification par utilisateur.

Merci de contacter le « Référent Téléphonie » de votre organisation pour connaître l'url et vos identifiants.

L'URL s'utilise \_et se mémorise\_ dans un navigateur web : au choix

- Chrome [Google] : URL d'installation
- MS Edge [Microsoft] : URL d'installation

**Merci d'utiliser toujours la dernière version [release] du navigateur.**

Webpilot fonctionne avec un téléphone physique appartenant au système de téléphonie.

Pour y avoir accès, il faut que vous soyez connecté à un téléphone physique ou que l'administrateur du système vous ait autorisé à vous connecter à un téléphone en mobilité (mode adhoc).

### **Première connexion**

Une fois connus vos identifiants (utilisateur, mot de passe) : renseignez l'URL de votre navigateur et lancez l'application.

Si le mot de passe qui vous a été attribué est celui par défaut, il vous sera demandé de le changer.

En utilisant les icônes suivantes dans votre navigateur, vous pouvez transformer le Webpilot en application web que vous pourrez lancer directement depuis une icône, voire, suivant votre navigateur, au démarrage de votre ordinateur.

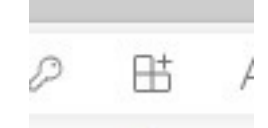

pour Edge:

Lors de la première connexion sur une nouvelle machine (PC, Mac, Linux, ..) l'utilisateur doit accepter

• Les notifications : permet d'être notifié lors d'un appel

En cas de connexion lente, le message suivant peut apparaître : Démarrage de l'application impossible il est significatif d'une lenteur de réseau Internet (Box, Routeur 4G, …) de votre position géographique.

Le micro et le haut-parleur utilisés ainsi qu'éventuellement le casque sont ceux du téléphone choisi au moment de la connexion.

# **Connexion/Déconnexion**

### **Connexion**

Si l'administrateur vous a donné accès à Webphone, vous aurez le choix entre Webphone et Webpilot. Par la suite, vous pourrez définir dans les Préférences à quelle application vous souhaitez vous connecter au démarrage et dans ce cas, on ne vous proposera plus ce choix. Ensuite, vous pouvez changer d'application entre Webphone et Webpilot par le menu accessible par le bouton qui affiche les initiales de votre compte, en haut à droite.

Choisissez l'application Webpilot. Saisissez votre Login et Mot de passe. Validez votre connexion.

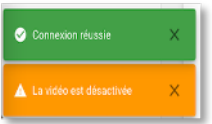

Un statut vous est indiqué en bas d'écran :

Choisissez le téléphone à piloter dans la liste des téléphones auxquels vous êtes connectés ou de vous connecter sur un téléphone en mobilité si l'administrateur vous a autorisé ce mode.

Si vous vous connectez en mobilité, l'application demandera ensuite à quel téléphone se connecter.

#### Choix de l'application

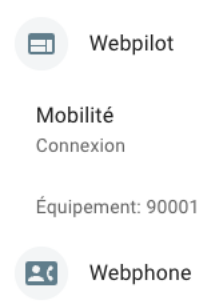

#### **Déconnexion**

Depuis le menu avec les initiales de votre compte en haut à droite de l'écran, il suffit de choisir l'action Déconnexion

## **Page d'accueil**

Cette page vous permet récupérer l'ensemble des configurations de votre profil et d'accéder à la barre de menu inférieure.

La configuration de la page est effectuée par :

- l'administrateur par l'interface de l'IPBX,
- par l'utilisateur par le menu accessible par le bouton qui affiche les initiales de votre compte, en haut à droite, ici **C**. -> **Configuration des touches** -> **APPLICATION** (voir paragraphe configuration des touches),
- Vous pouvez utiliser le menu configuration des touches pour configurer tous les modèles de téléphones qui ont été créés pour vous.

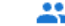

La première page: permet d'accéder à la supervision des postes et des files d'attentes.

Si un poste supervisé est déjà en ligne, il apparaîtra en rouge.

Les points verts et rouges indiquent l'état du chat (non connecté/pas de point, disponible/point vert, indisponible/point rouge), voir le chapitre Chatting pour plus de détails.

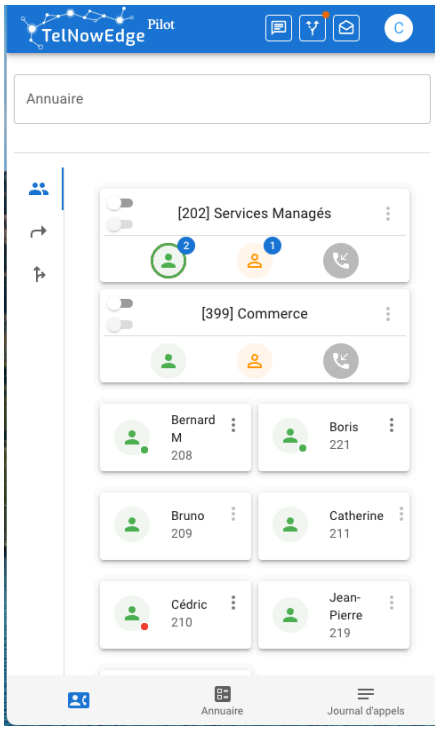

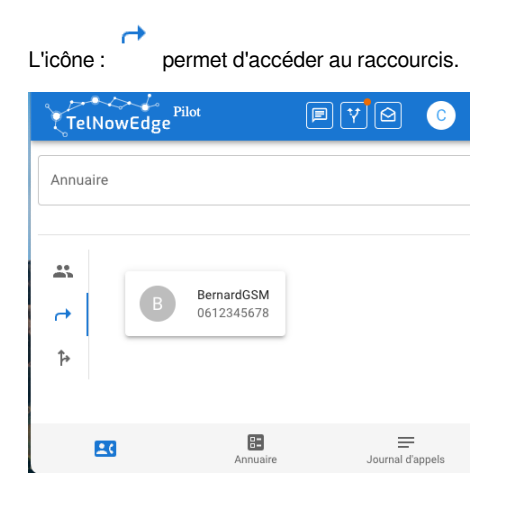

 $\uparrow$ L'icône : permet d'accéder aux time condition et aux call flow que l'administrateur du système a configurés pour vous.

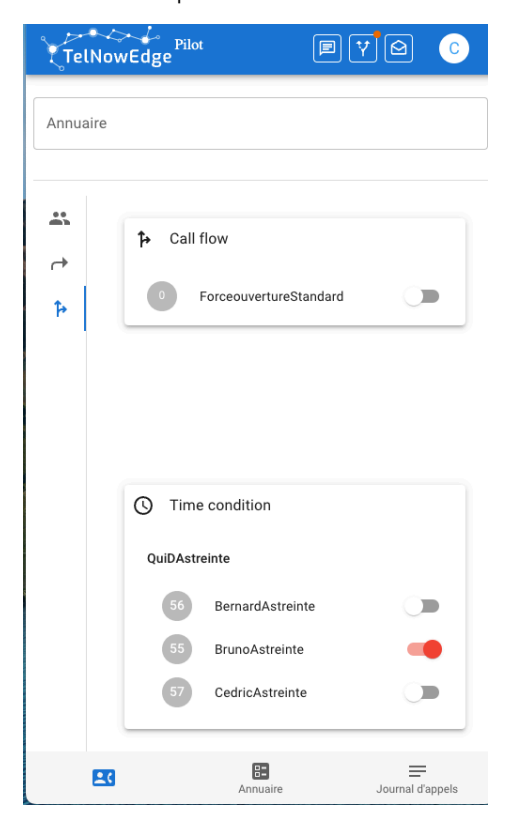

## **Traitement d'un appel**

### **Émission d'un appel**

5 possibilités s'offrent à vous pour émettre un appel :

- Entrer un nom ou un numéro dans le champ annuaire en haut de l'écran
- Utiliser un raccourci configuré sur votre écran de raccourcis.
- Taper sur le clavier graphique « **Clavier** » dans la barre en bas de l'écran.
- Rechercher un correspondant dans l'annuaire « **Annuaire** « dans la barre en bas de l'écran.
- Reprendre un numéro depuis le journal d'appels « **Journal d'appels**» dans la barre en bas de l'écran.

Vous pouvez décrocher votre téléphone, sinon il sera en mode mains libres ou l'appel sera passé dans le casque relié au téléphone.

La fiche suivante apparaitra:

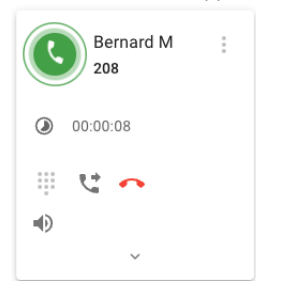

le clavier présent dans la fiche permet de taper des DTMF si nécessaire

si la personne est dans l'annuaire, vous avez accès à sa fiche par la flèche en bas de l'écran.

#### **Réponse à un appel**

La fiche suivante apparaitra:

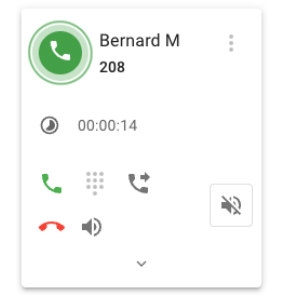

Il est possible de traiter un appel entrant de plusieurs manières :

- Décrochez l'appel.  $\Box$  ou par le rond vert qui clignote, vous pouvez décrocher votre téléphone, sinon il sera en mode mains libres ou l'appel sera passé dans le casque relié au téléphone.
	- Refuser l'appel

•

Rediriger l'appel vers un autre poste, en mode « Aveugle »

Si vous ne répondez pas, une notification apparaît :

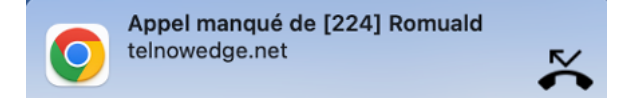

Quand l'appel est établi, la fiche suivante est affichée:

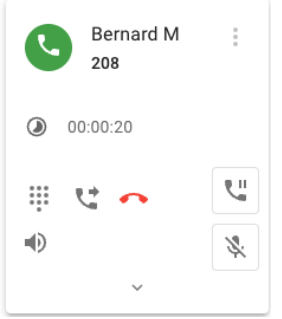

Il est possible de mettre fin à un appel en utilisant la touche

Pour que votre interlocuteur ne vous entende plus, vous pouvez mettre le micro du combiné en mode muet en appuyant sur la

سا

touche « Muet »

Pour revenir en mode normal appuyez à nouveau sur le bouton « Muet »*.*

ED. Pour augmenter ou diminuer le son :

#### **Mise en attente**

Si vous souhaitez mettre votre correspondant sur musique d'attente appuyez sur le bouton « Hold ».

Pour revenir à la communication, appuyez sur le bouton de ligne associé à cette communication.

Si vous faites un nouvel appel durant un appel courant, l'appel courant est automatiquement mis en pause.

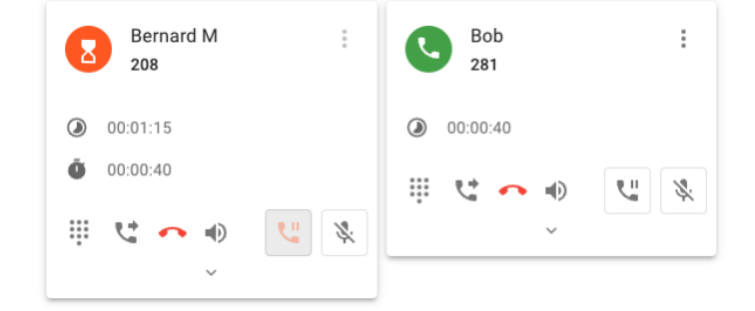

#### **Transfert d'appel**

•

Il peut être intéressant de passer une communication en cours à un autre interlocuteur.

Le transfert en aveugle permet de transmettre une communication à un autre correspondant immédiatement sans attendre de lui parler.

- Appuyez sur la touche dynamique « Transfert » <sup>et</sup> de l'écran correspondant à la ligne que vous voulez transférer (dans le cas d'un double-appel)
- Composez le numéro du correspondant vers lequel vous souhaitez transférer votre appel en cours et appuyez sur la touche dynamique « Envoi » .

On peut également transférer un appel vers un utilisateur ou une file supervisé en utilisant les 3 points verticaux sur la fiche.

### **Annuaire**

L'annuaire est accessible par la barre de menu en bas de l'écran.

Entrer le nom de la personne dans la barre du haut (recherche dans tous les annuaires accessibles) ou cliquer sur un service

Le champ de recherche en dessous d'annuaire permet de recherche un service.

Le champ de recherche en dessous de contact permet de chercher un nom dans le service sélectionné.

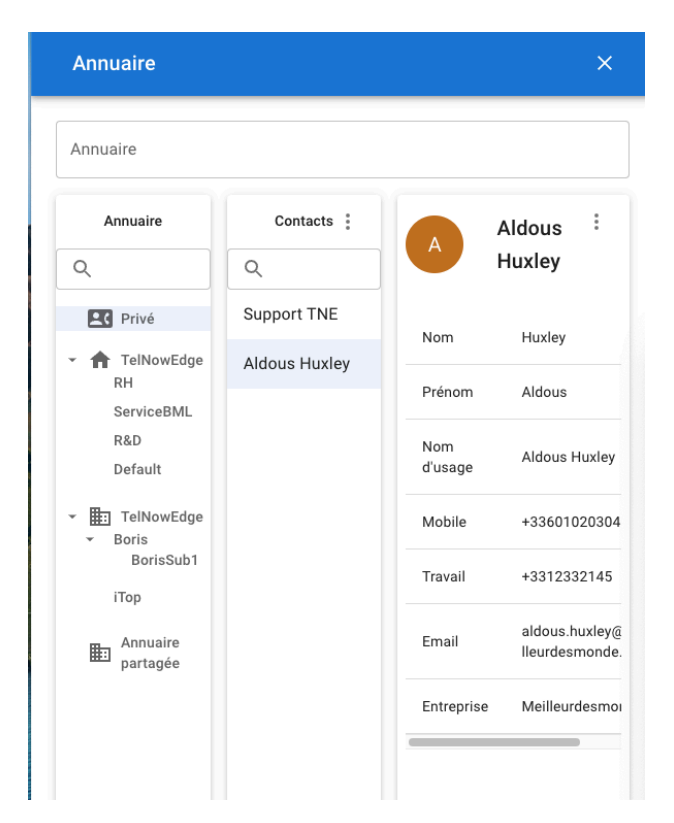

Suivant la configuration effectuée, il est possible d'ouvrir la fiche CRM de la personne directement depuis l'annuaire

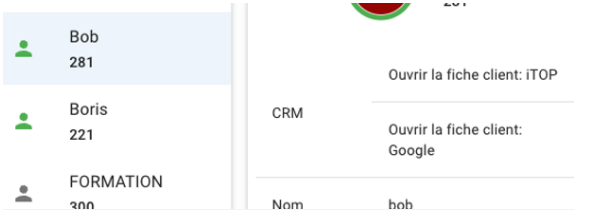

Si votre correspondant est dans le même système de téléphonie, la recherche dans l'annuaire permet de connaître son état d'occupation téléphonique et si un renvoi est configuré.

Vous pouvez créer une entrée dans l'annuaire dans votre annuaire privé et dans les autres annuaires suivant les droits que l'administrateur vous a attribués en cliquant sur les 3 points verticaux.

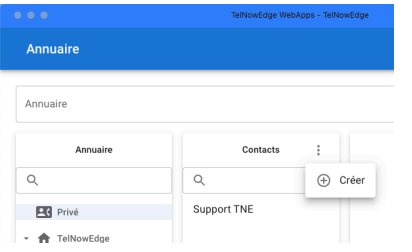

# **Journal d'appel**

Le journal d'appel est accessible par la barre de menu en bas de l'écran.

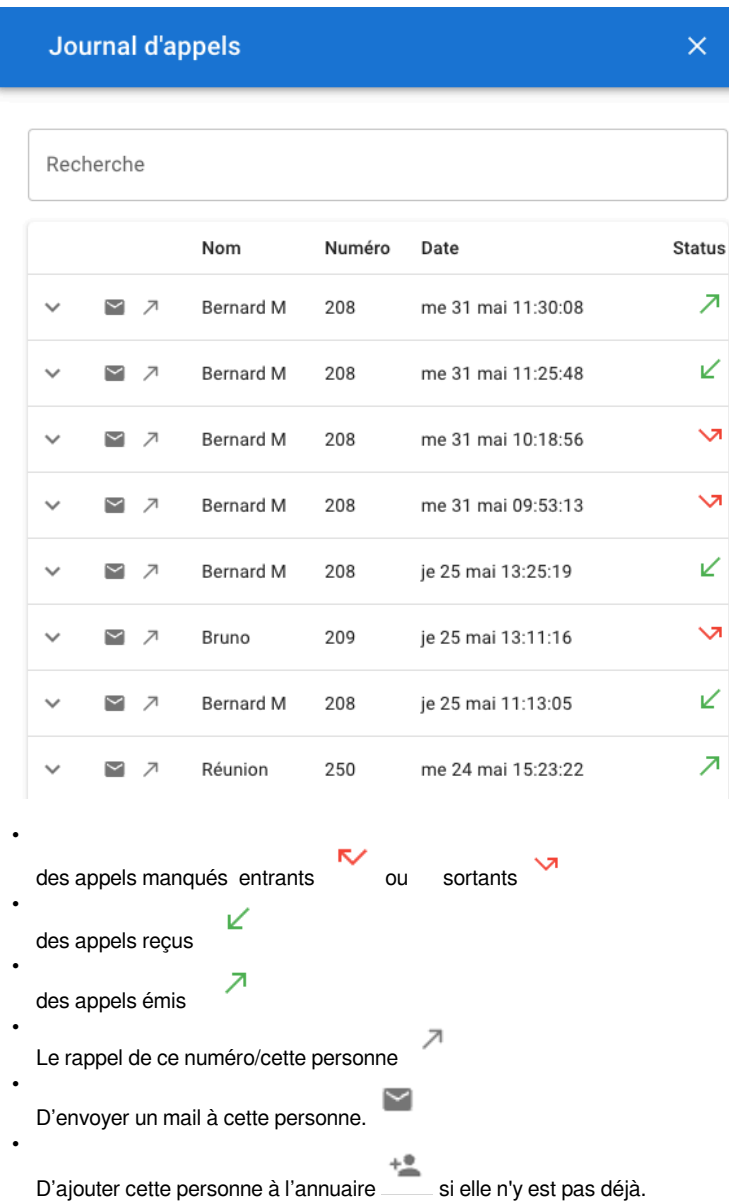

D'avoir le détail d'un appel.

Y

•

### **Gestion des renvois**

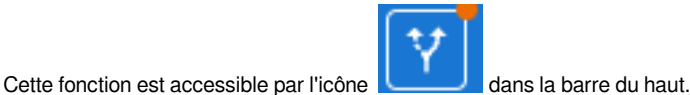

Suivant la configuration des droits de l'utilisateur pour les renvois d'appel effectuée par l'administrateur sur l'IPBX, les

possibilités de renvoi sont les suivantes :

- Sur non-réponse
- Occupé
- Inconditionnel
- Cherchez-moi Suivez-moi

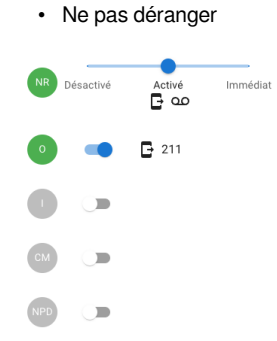

On peut renvoyer vers sa boîte vocale ou vers un autre numéro.

Si un renvoi est activé, un point rouge apparaît sur l'icône.

## **Boîte vocale**

Suivant la configuration des droits de l'utilisateur pour la boîte vocale effectuée par l'administrateur sur l'IPBX, les messages reçus

s'affichent et peuvent être écoutés. Cette fonction est accessible par l'icône **dans la barre du haut.** 

Vous pouvez écouter vos messages sur votre téléphone en cliquant sur la flèche ou sur l'ordinateur s'il dispose de haut-parleurs.

Si vous avez déplacé des messages dans d'autres catégories, elles s'affichent en haut et vous pouvez voir les messages correspondants en cliquant sur le nom de la catégorie. Le nombre de messages non-lus s'affiche à côté de la catégorie.

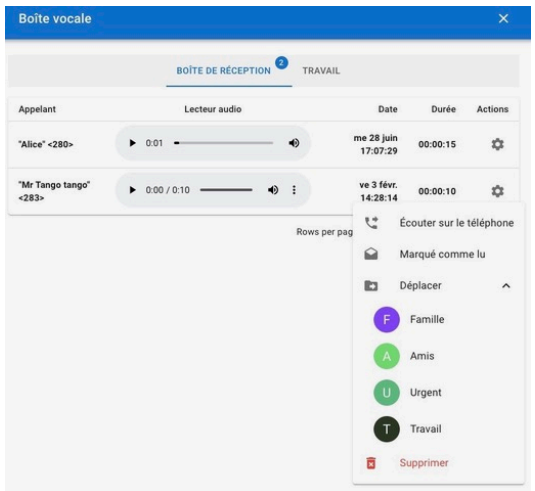

# **Conférence (bientôt disponible)**

Pour mettre plusieurs interlocuteurs en conférence, il faut :

- Avoir tous les interlocuteurs en communication
- Ouvrir la fenêtre Conférence dans le menu du bas
- Sélectionner les participants parmi les appels en cours en cochant la case

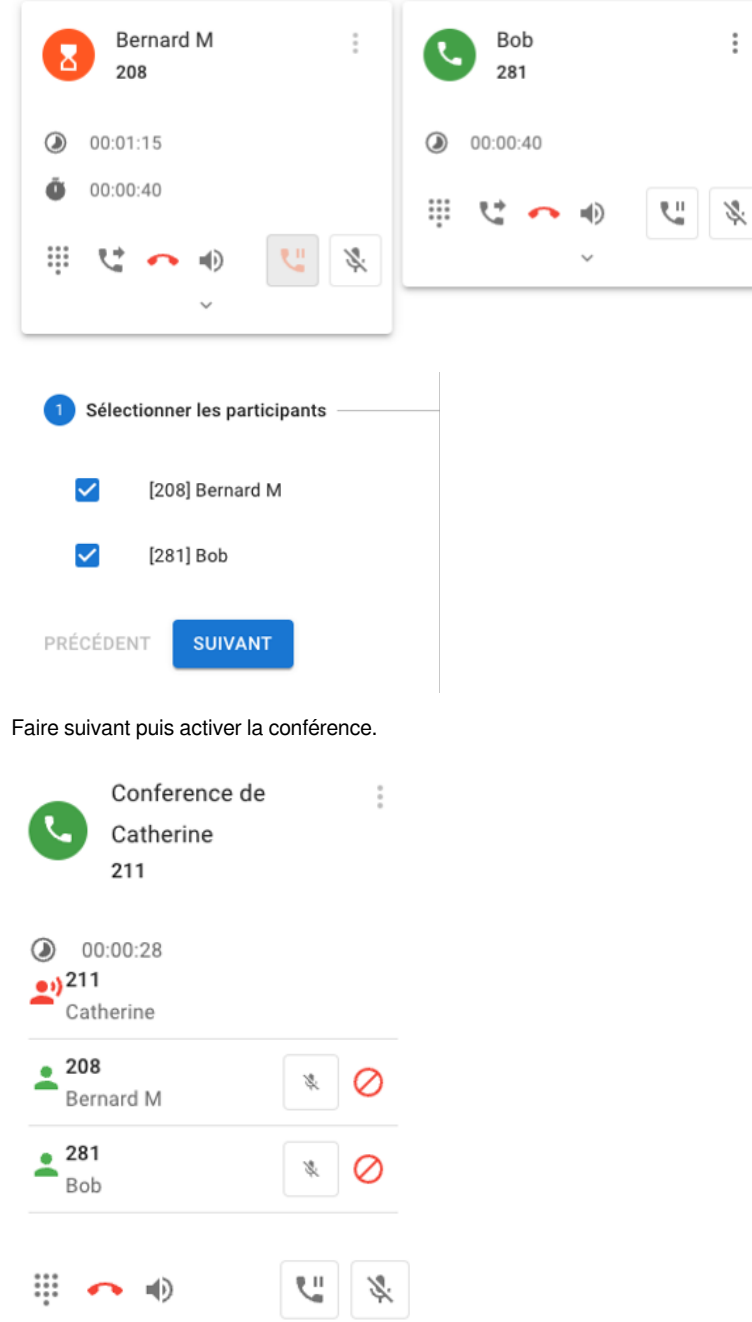

On peut rajouter un participant quand la conférence est lancée en repassant par le menu Conférence et en sélectionner un nouveau participant en l'appelant ce qui mettra la conférence en attente.

### **Paramètres**

Accessibles par le bouton qui affiche les initiales de votre compte, en haute à droite.

#### **Mode sombre**

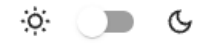

### **Langages**

permet de changer la langue de l'interface

#### **Préférences**

Permet de définir les options de démarrage, de téléphonie et de sécurité.

#### **Démarrage**

Permet de choisir l'application qui sera lancée au démarrage sans poser la question ou d'avoir toujours le choix.

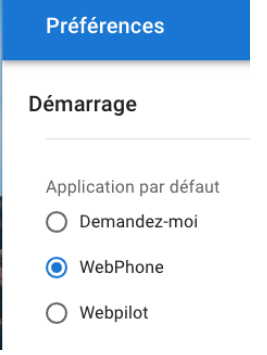

#### **Informations système**

Permet de connaître les paramètres du compte utilisateur.

#### **A propos**

Permet de connaître la version du Webpilot.

### **Changement d'application**

Permet de changer d'application suivant la configuration attribuée par l'administrateur qui détermine quelles applications vous pouvez utiliser,

### **Configuration des touches**

#### **Du Webpilot**

la configuration des touches du Webpilot est valable pour le Webphone.

par le menu -> **Configuration des touches** -> **APPLICATION** (voir paragraphe configuration des touches), accessible par le bouton qui affiche les initiales de votre compte, en haut à droite (ici C).

Il faut configurer les touches du téléphone appelé **APPLICATION** avec les fonctions de supervision, de raccourci et de gestion des files d'attente.

Par exemple pour obtenir la configuration suivante en supervision et en raccourcis:

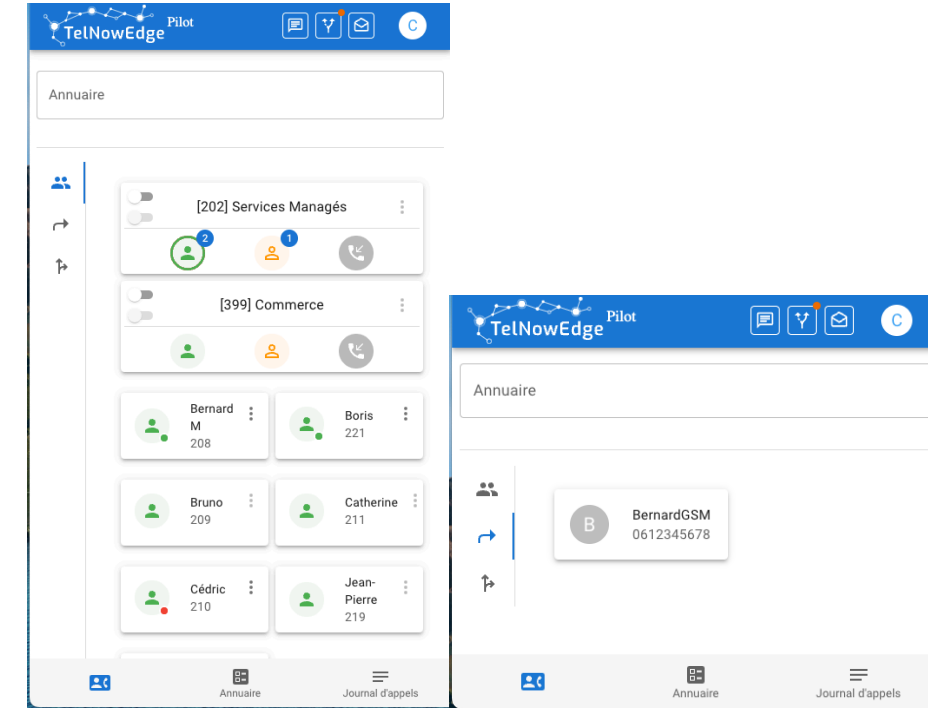

il faudra configurer les touches de cette façon:

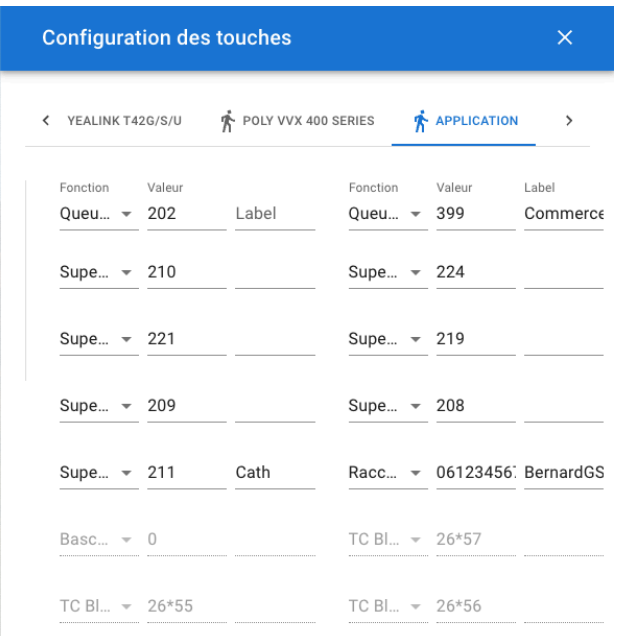

Les labels ne sont pas pris en compte pour la supervision des postes et des files car on affiche les noms configurés dans le système

Les supervisions sont classées de la façon suivante:

- en premier les files d'attente;
- ensuite les supervision de poste dans l'ordre alphabétique des utilisateurs.

Les call flow et time condition sont configurés par l'administrateur du système.

#### **Des téléphones physiques**

Cette page permet également de configurer les touches de tous les modèles de téléphone qui sont configurés pour votre utilisateur (soit fixe, soit adhoc).

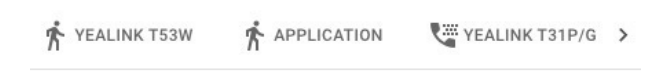

ici le Yealink T53W est un modèle adhoc

et le Yealink T31P/G est le téléphone physique affecté à l'utilisateur

### **Gestion des files d'attente**

La configuration via le portail d'administration d'une extension de type « File d'appels » permet de piloter son activité et monitorer l'activité de la file depuis le Webpilot.

#### **Se connecter dans une file et répondre à des appels**

Le bloc file se compose:

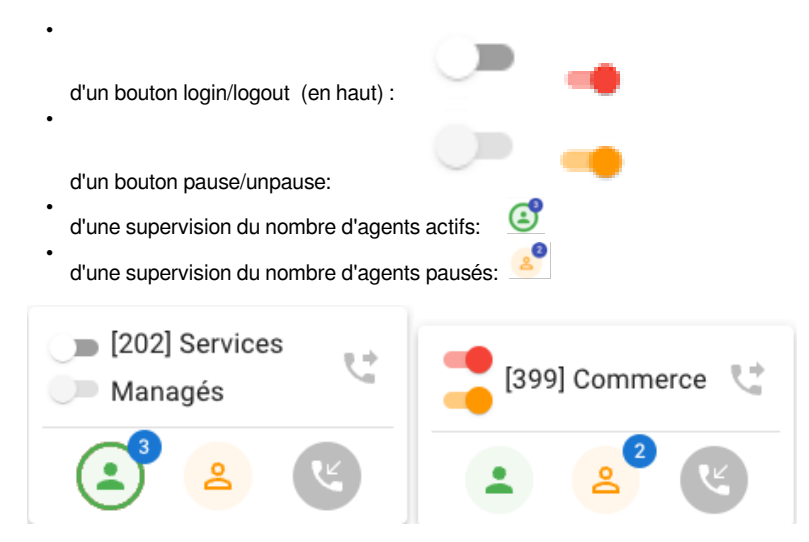

#### **Suivre l'activité d'une file**

Le bloc File se compose:

de la supervision des agents occupés dans la file, le rond vert devient rouge proportionnellement aux agents occupés dans la file, ici un agent est en ligne sur les 3 agents connectés et en cliquant sur le rond, on peut voir de quel agent il s'agit.

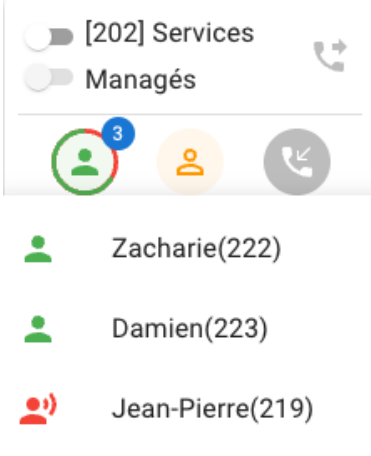

#### de la supervision des agents en pause

Lors de la Mise en Pause, si l'installation du Webpilot est configurée par l'administrateur avec plusieurs raisons de pause, un menu à choix unique est proposé.

Par exemple:

- Pause simple
- Repas
- Suite appel

• Réunion

Dans ce cas, pour activer la pause il faut sélectionner une raison.

Cette raison est visible en survolant l'icône orange de l'agent en pause (sauf pour la pause simple) et disponible pour les outils de statistique (QueueMetrics).

2

Néanmoins, il peut ne pas y avoir de raison de pause enregistrée si l'agent s'est mis en pause par une touche de son téléphone.

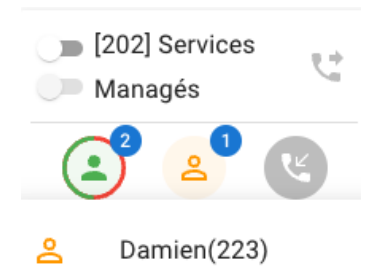

L'auto-pause est matérialisée par une icône spéciale:

# **Chatting**

Le Webpilot est intégré avec les chats XMPP (type ejabberd, ...) et RocketChat.

Cette intégration permet de fournir la présence du chat dans les fiches de supervision.

Dans RocketChat, le statut libre/occupé est disponible.

# **A la fin de votre journée….**

Se déconnecter des files d'appels … et se déconnecter du Webpilot .

Depuis le menu avec les initiales de votre compte en haut à droite de l'écran, choisir l'action Déconnexion